How to download IHSS EVV Mobile App on iPhone

**1.** To install *IHSS EVV Mobile App*, open the *Apple Store* application**.**

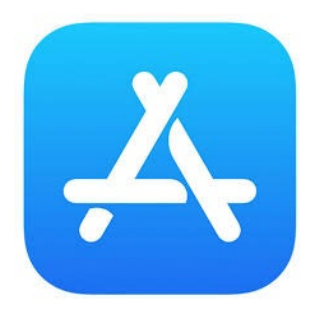

**2.** Search for *IHSS EVV Mobile App* and tap on (GET) button.

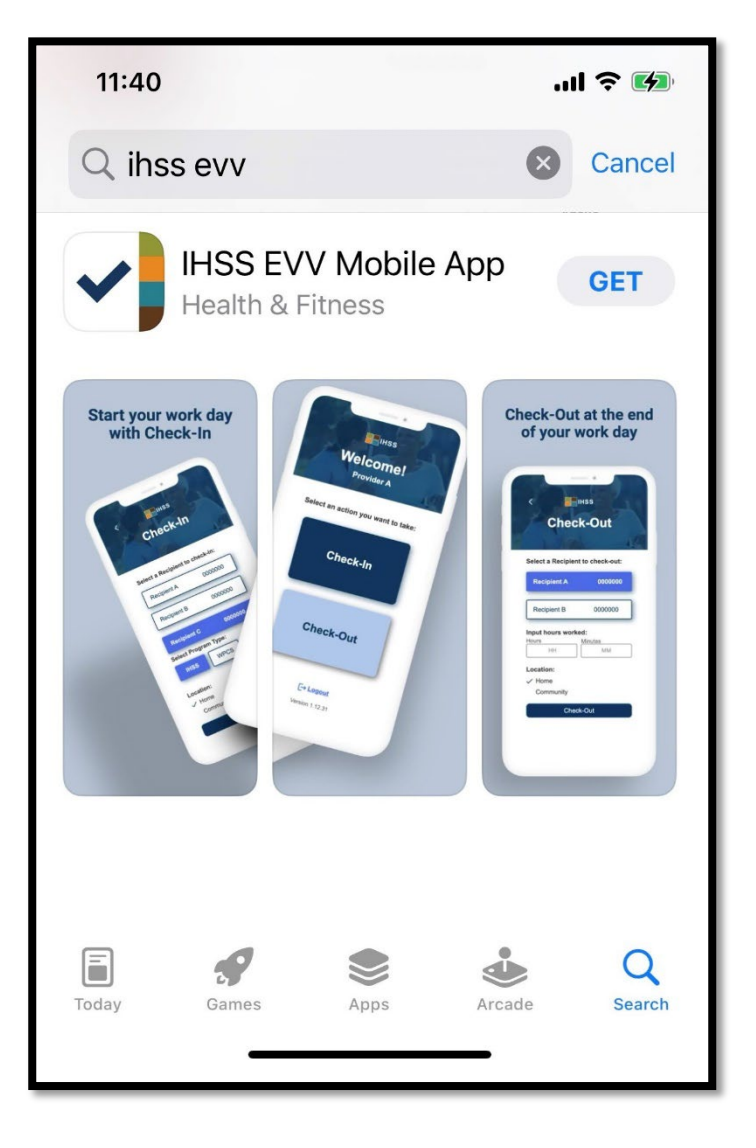

**3.** You will be asked for your (Apple ID) and password to install.

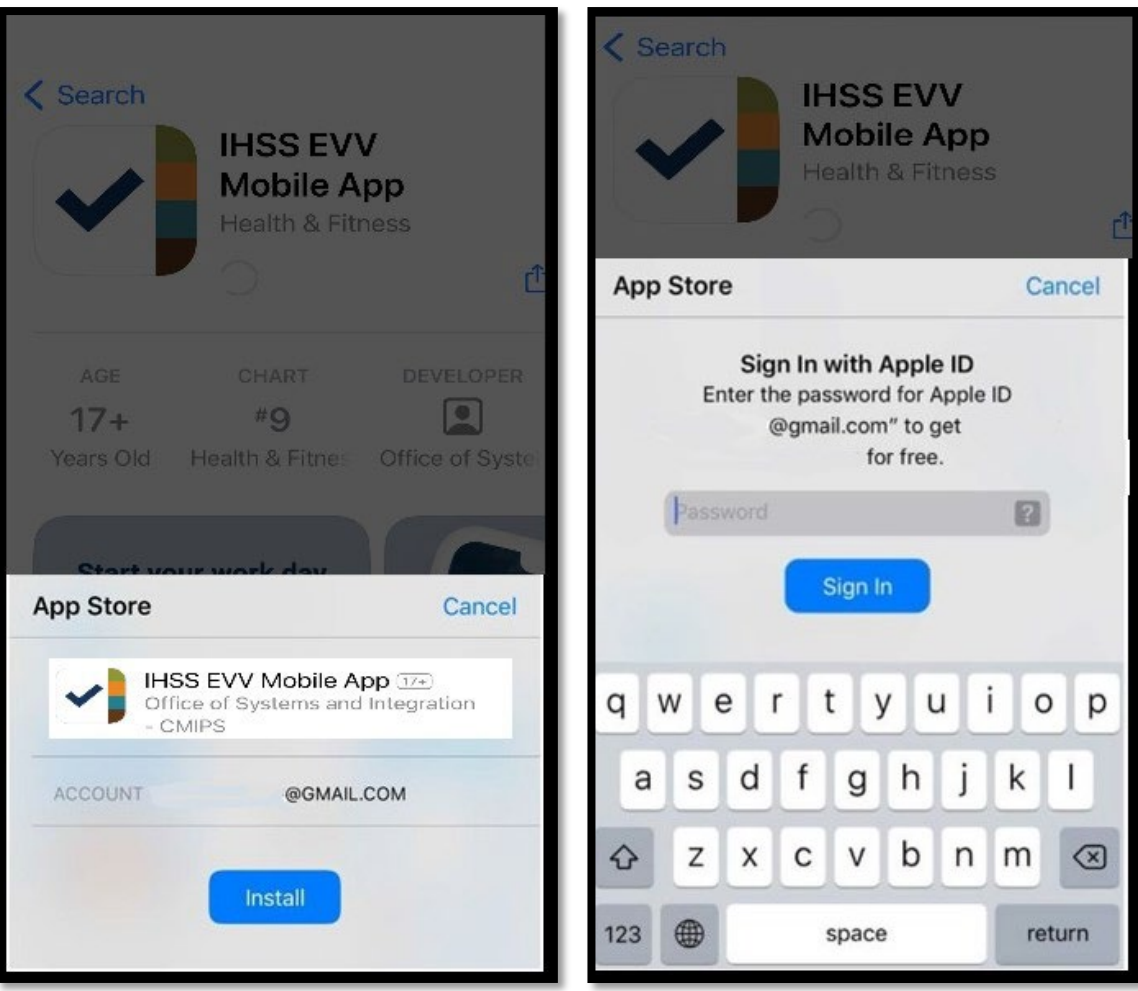

**4.** Once the *IHSS EVV Mobile App* is installed, open the application.

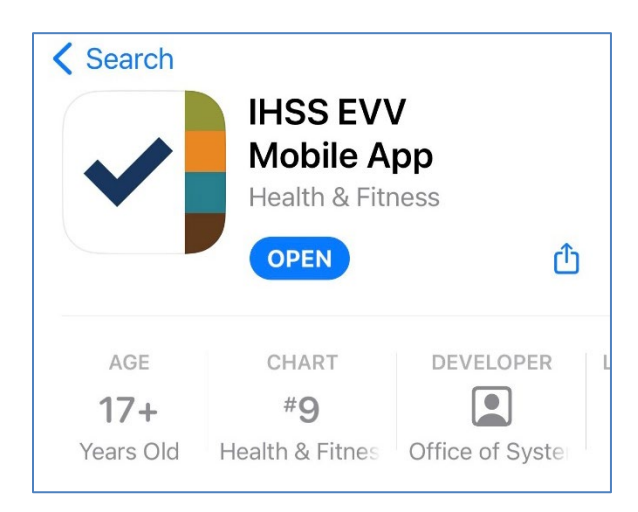

**5.**You will be greeted by the welcome screen.

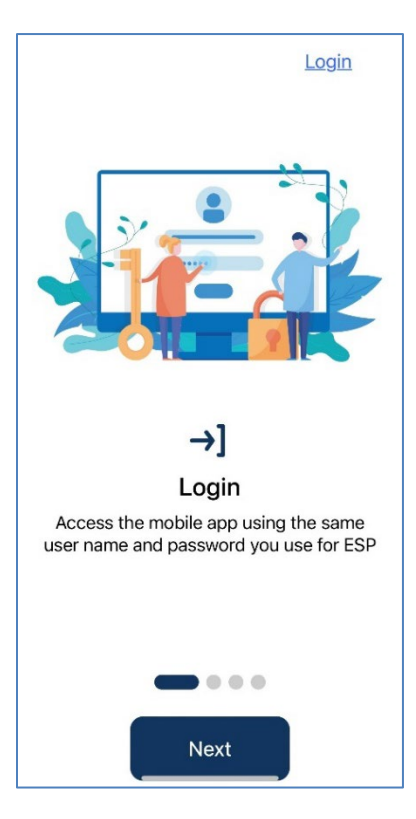

**6.** You may now log in using your Electronic Services Portal (ESP) user name and password.

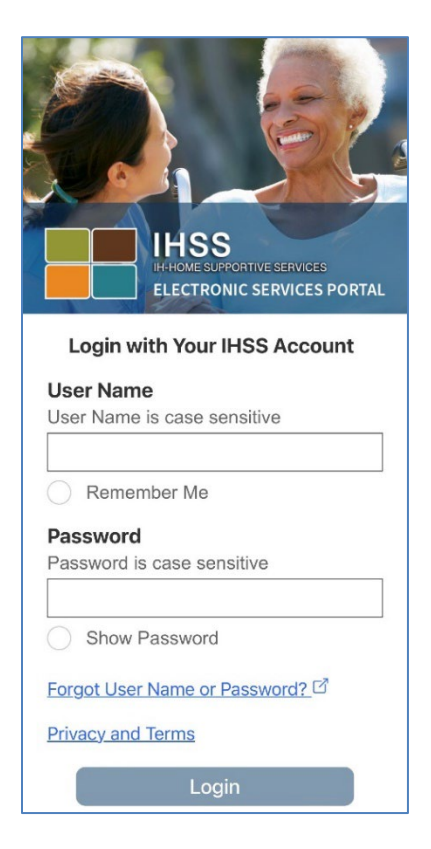